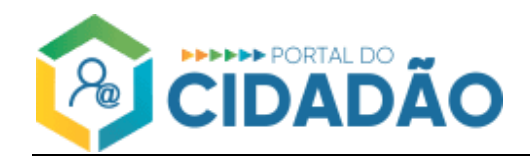

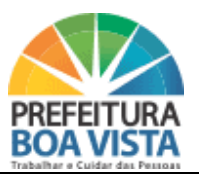

# **MANUAL DO USUÁRIO AGENDAMENTOS**

Versão Manual 1.0 - Página 1 | 12

SECRETARIA MUNICIPAL DE TECNOLOGIA E INCLUSÃO DIGITAL - PREFEITURA MUNICIPAL DE BOA VISTA

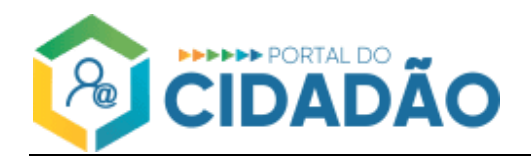

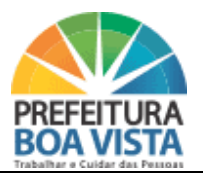

### **1 AGENDAMENTOS**

Nesta opção o usuário pode utilizar o Portal do Cidadão, tendo cadastro ou não, a realização do Agendamento para tirar dúvidas, solicitar formalização de processo, abertura de cadastro no Portal do Cidadão, entre outros diversos serviços disponíveis para o Agendamento de Atendimento Presencial.

- O atendimento será realizado somente como pessoa Física/Jurídica e/ou Procurador devidamente constituído.
- O Agendamento pode ser feito também por contribuintes que acesso ao Portal do Cidadão.
- Não será realizado atendimento, em CPF distinto ao informado no agendamento.
- Não será realizado atendimento, caso, no ato do atendimento não sejam apresentados os documentos necessários definidos no agendamento.
- A Tolerância para atraso é de no máximo 10 minutos, após decorrido o tempo, deverá ser agendado outro atendimento em uma nova data.

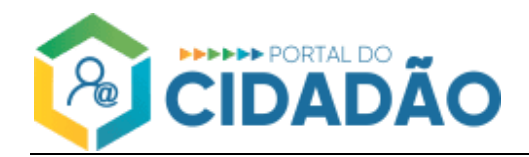

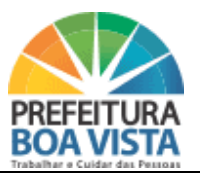

## **1.1 Novo Agendamento**

Para realizar o Agendamento pelo Portal do Cidadão, o contribuinte tem duas opções, na tela de login clicar em AGENDAMENTOS ou após está logado ir no tópico agendamentos NOVO AGENDAMENTO

▪ Na tela de login do Portal do Cidadão, clicar em **AGENDAMENTOS**.

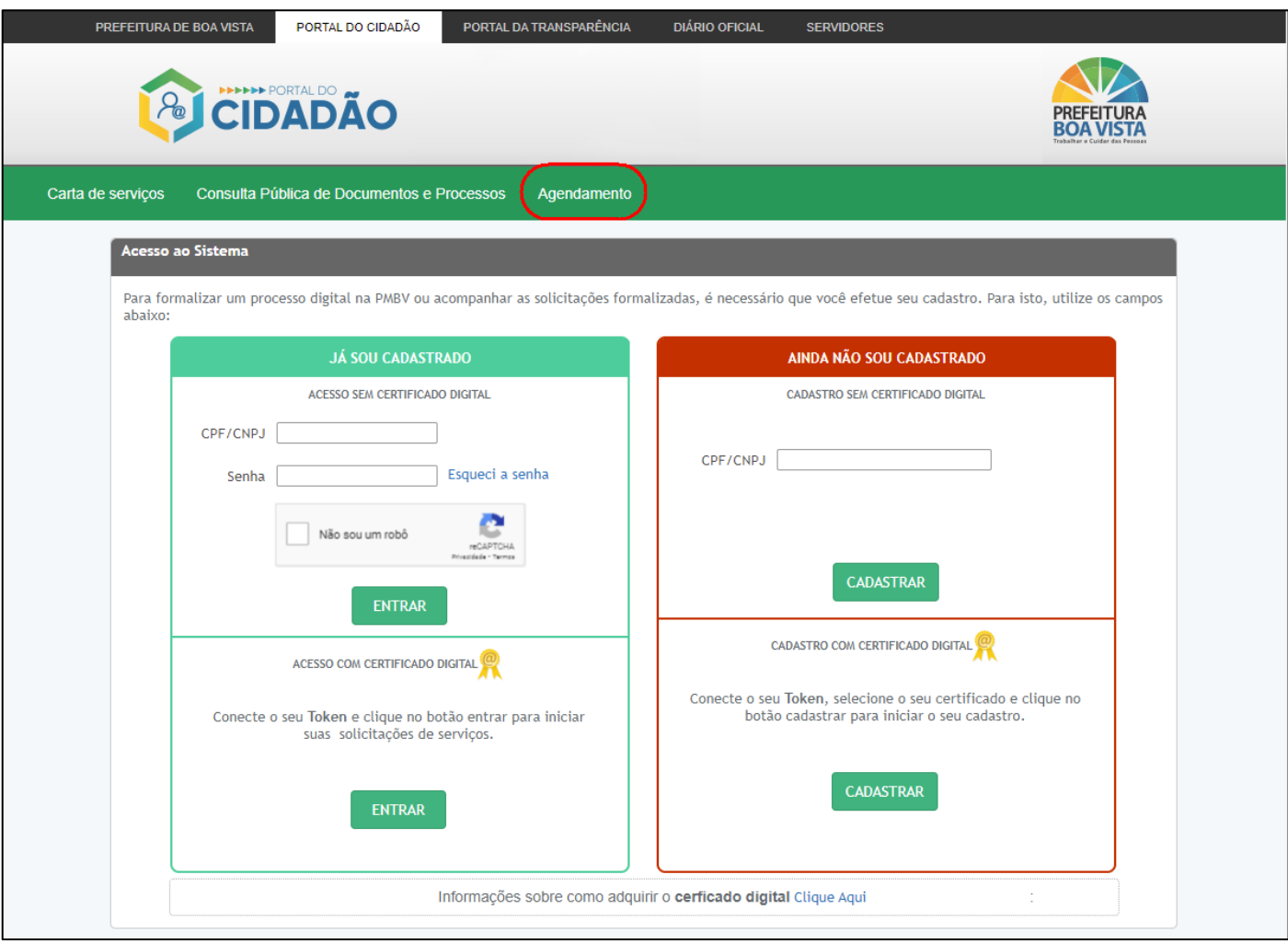

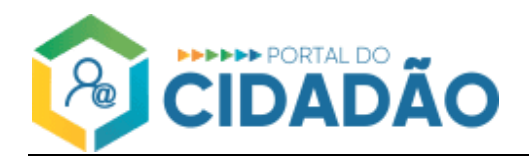

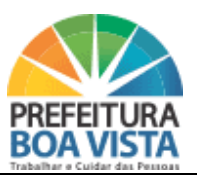

#### ▪ Na tela inicial do Portal do Cidadão, clicar em **NOVO AGENDAMENTO**.

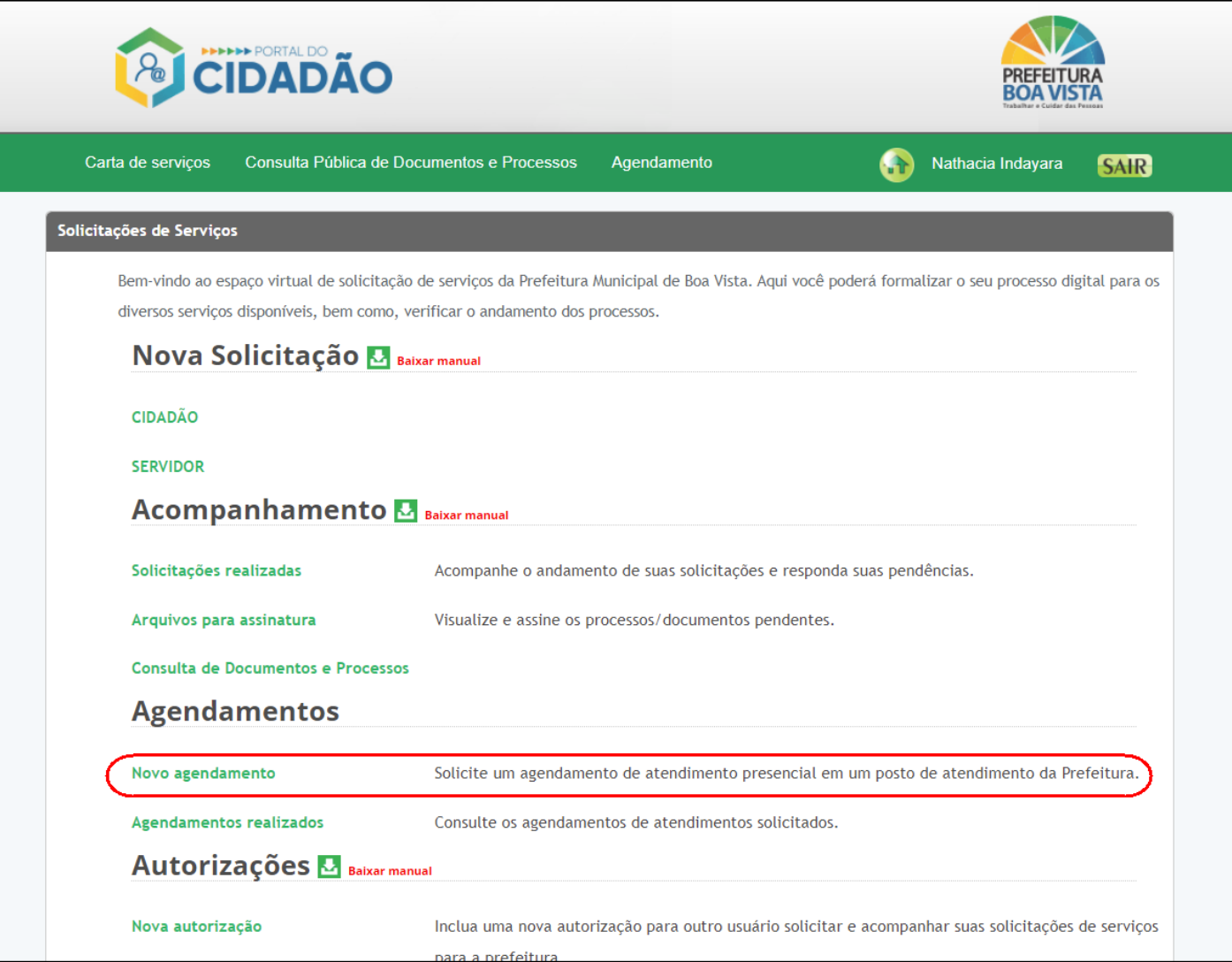

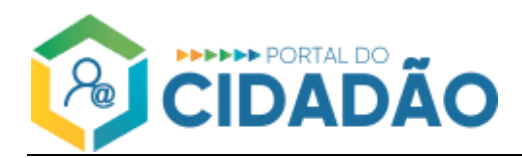

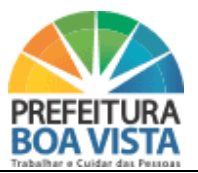

#### **1.1.1 NOVO AGENDAMENTO CIDADADÃO SEM ACESSO AO PORTAL**

- Na tela de cadastro de um novo agendamento o contribuinte deve inserir as seguintes informações:
	- ✓ Informe o CPF;
	- ✓ Informe a Data de Nascimento;
	- ✓ Clicar na verificação do reCAPTCHA;
- **E** Clicar em CONTINUAR.

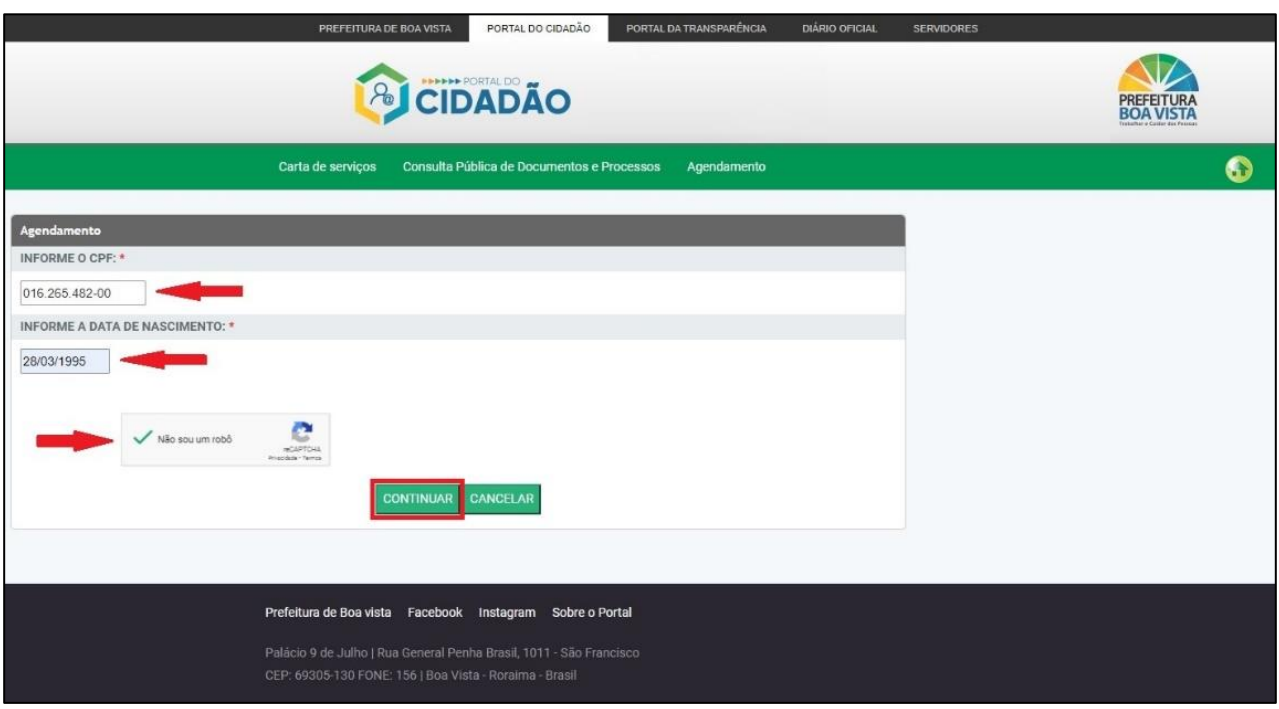

Na tela seguinte o contribuinte precisa preencher mais algumas informações:

- Telefone: para recebimento de confirmação do Agendamento, via telefone
- E-mail: para recebimento de confirmação do Agendamento, via e-mail
- Unidade Organizacional: Secretaria Municipal que trata sobre o assunto a ser tratado.
- Tipo de Atendimento: Neste campo o usuário seleciona o assunto do atendimento a ser agendado.
- Posto de Atendimento: Neste campo o usuário seleciona onde será realizado o atendimento.

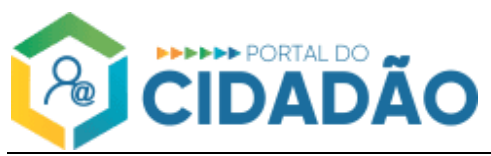

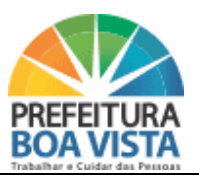

▪ Data: Neste campo o usuário pode verificar quais datas estão disponíveis e selecionar a data desejada.

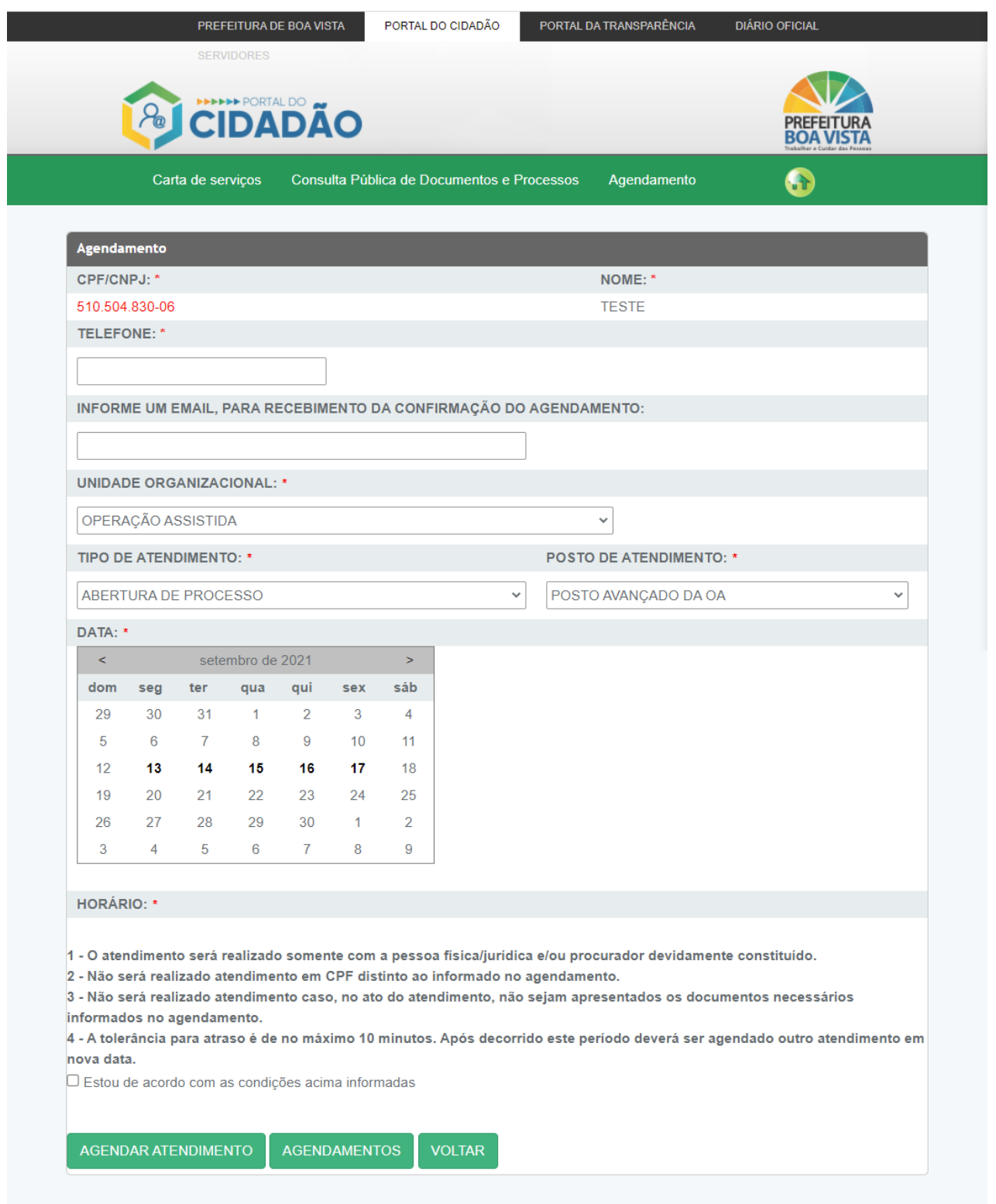

- Horário: após selecionar a data, é possível visualizar os horários disponíveis para agendamento.
- **E** Selecionar o horário que deseja atendar

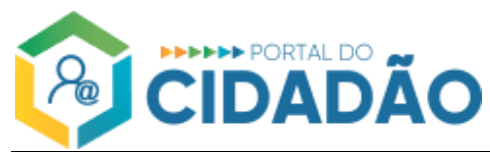

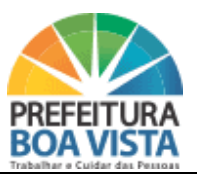

▪ Selecionar que está de acordo com as condições informadas

▪ Clicar no botão AGENDAR ATENDIMENTO

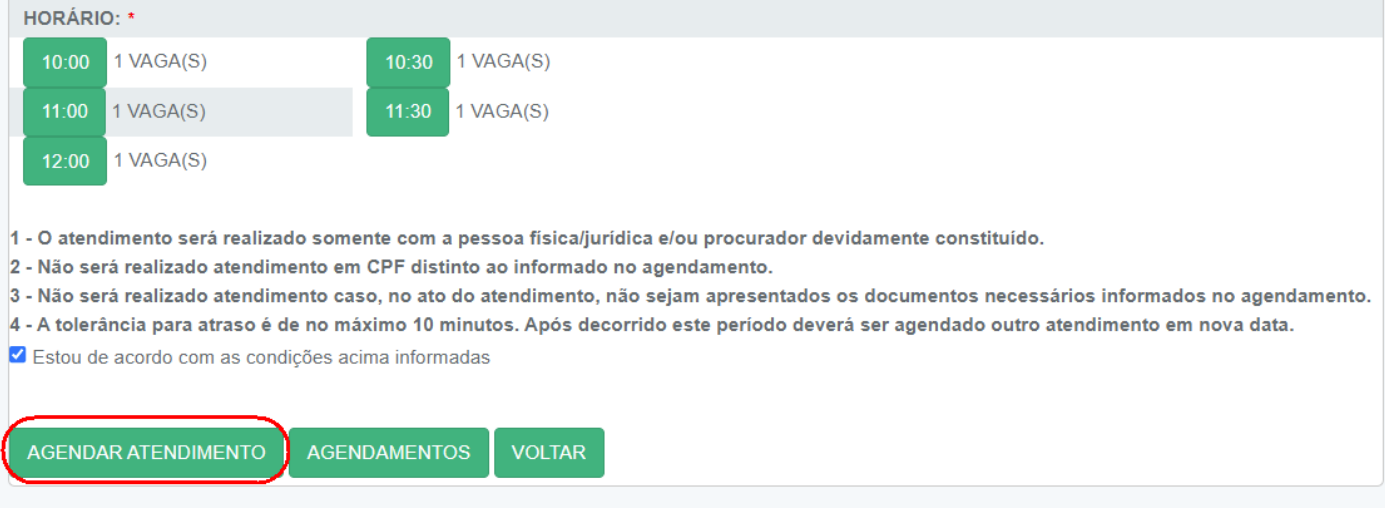

▪ Após o agendamento o sistema apresenta a tela de visualização do agendamento onde é possível imprimir o comprovante do Agendamento.

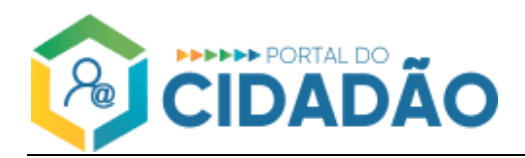

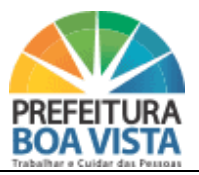

#### **1.1.2 NOVO AGENDAMENTO CIDADADÃO COM ACESSO AO PORTAL**

- Na tela de cadastro de um novo agendamento o contribuinte deve inserir as seguintes informações:
- Unidade Organizacional: Secretaria Municipal que trata sobre o assunto a ser tratado.
- Tipo de Atendimento: Neste campo o usuário seleciona o assunto do atendimento a ser agendado.
- Posto de Atendimento: Neste campo o usuário seleciona onde será realizado o atendimento.
- Data: Neste campo o usuário pode verificar quais datas estão disponíveis e selecionar a data desejada.

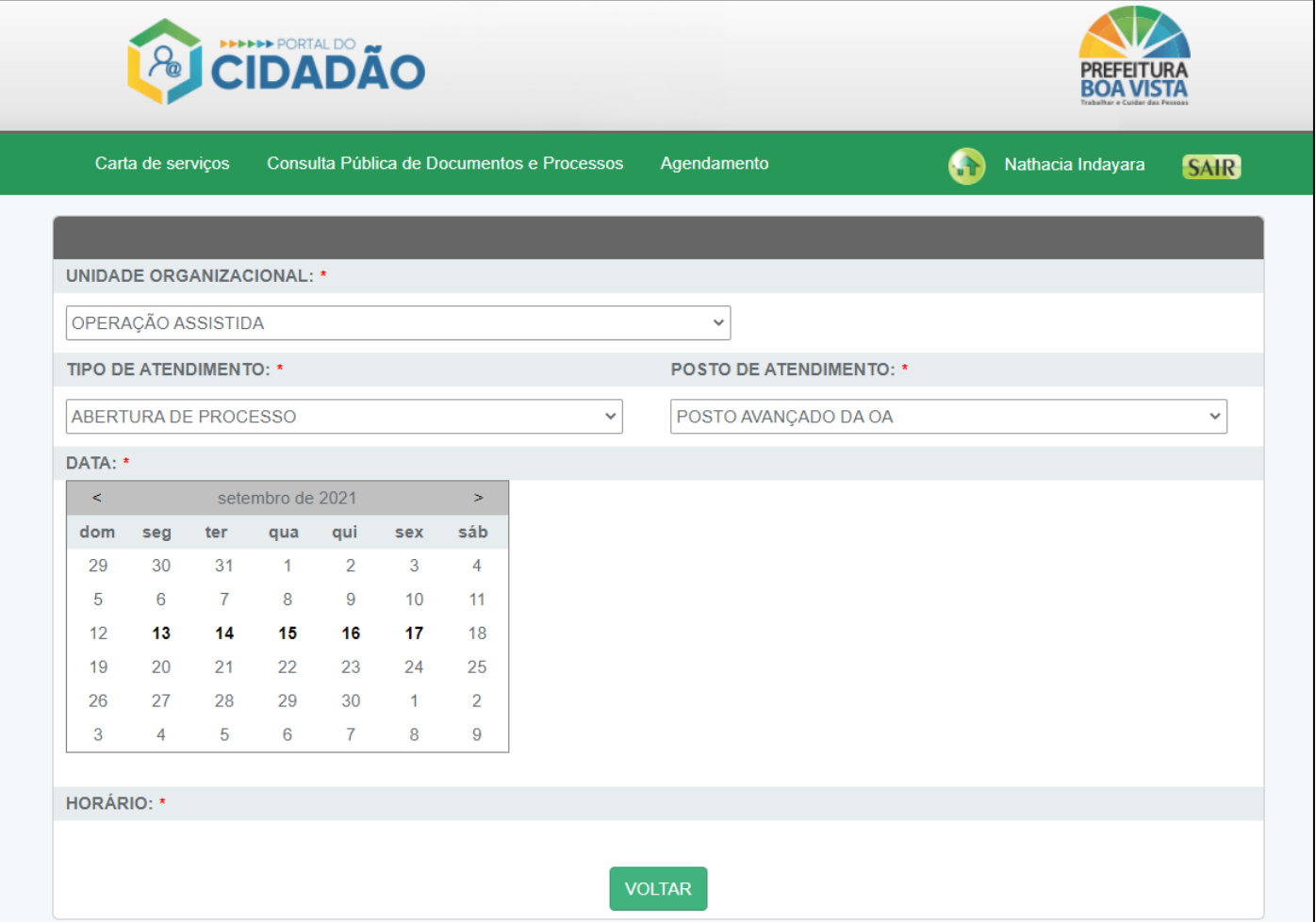

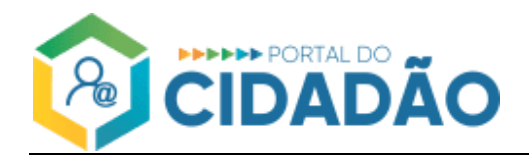

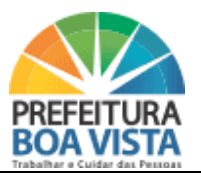

- Horário: após selecionar a data, é possível visualizar os horários disponíveis para agendamento.
- Selecionar o horário que deseja atendar e clicar no botão AGENDAR ATENDIMENTO

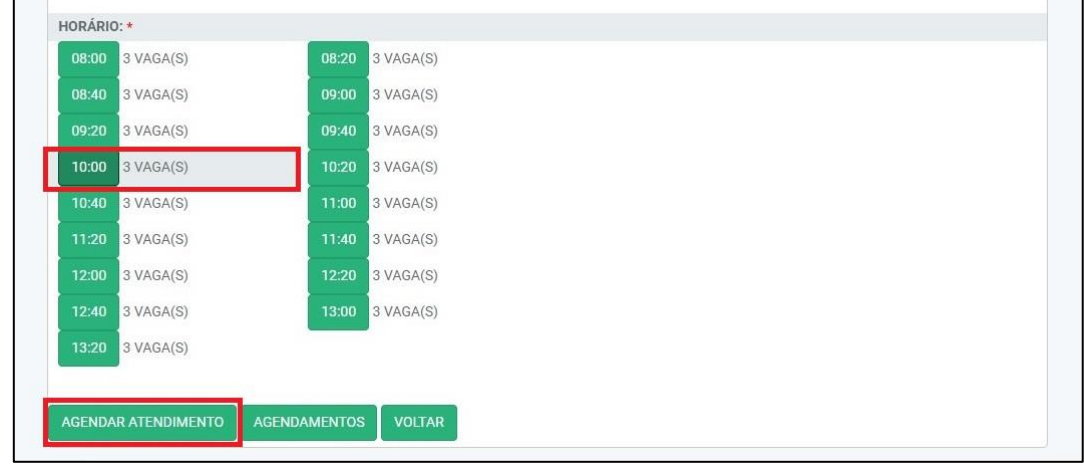

■ Após o agendamento o sistema apresenta a tela de visualização do agendamento onde é possível imprimir o comprovante do Agendamento.

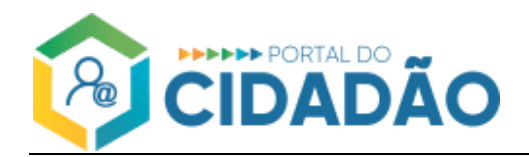

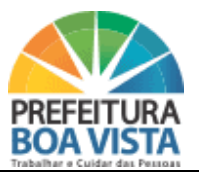

## **1.2 Listagem de Agendamentos**

Ao clicar em Agendamentos na tela de incluir agendamento ou na tela inicial do portal Agendamentos Realizados, o sistema lista todos os agendamentos realizados pelo contribuinte.

▪ Na listagem é possível o contribuinte visualizar o seu agendamento ou/e solicitar o cancelamento de agendamento.

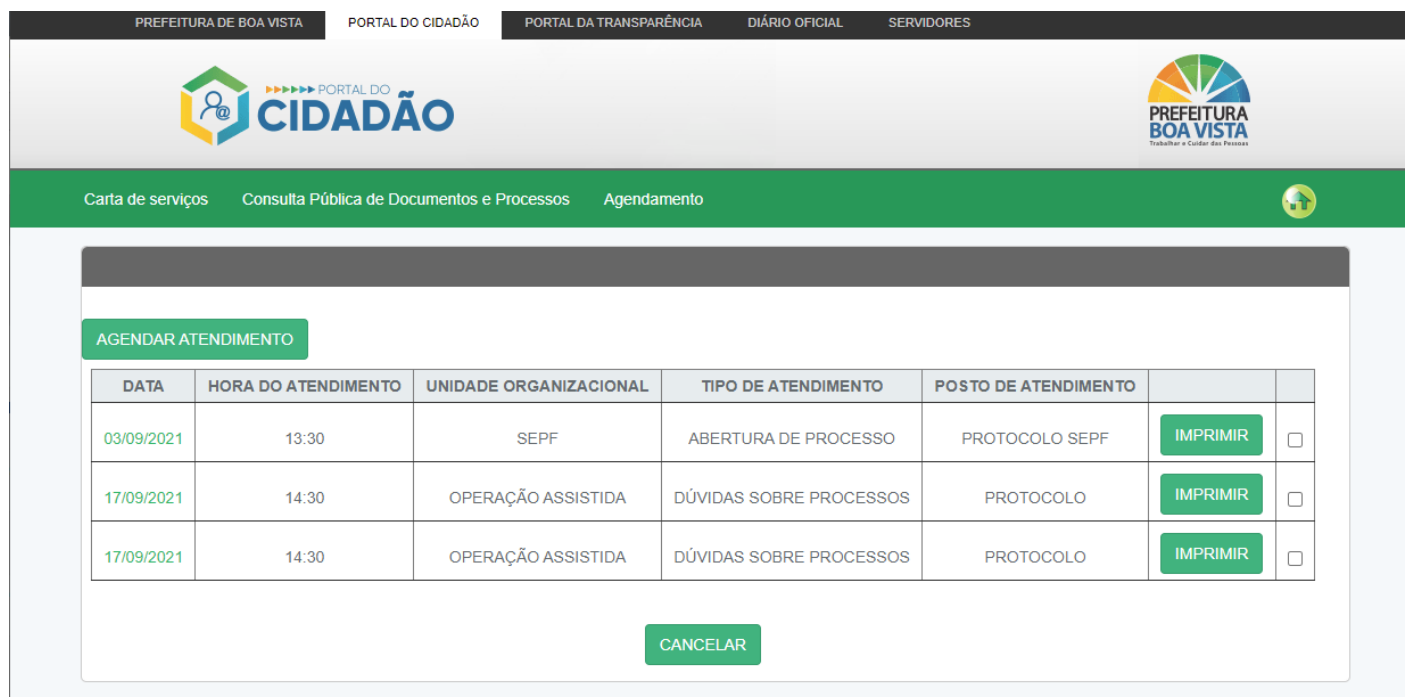

## **1.3 Visualizar Agendamento**

Na tela seguinte você pode visualizar o Agendamento e realizar a impressão do comprovante do agendamento:

■ Clicando na Data, é possível visualizar o detalhamento do Agendamento.

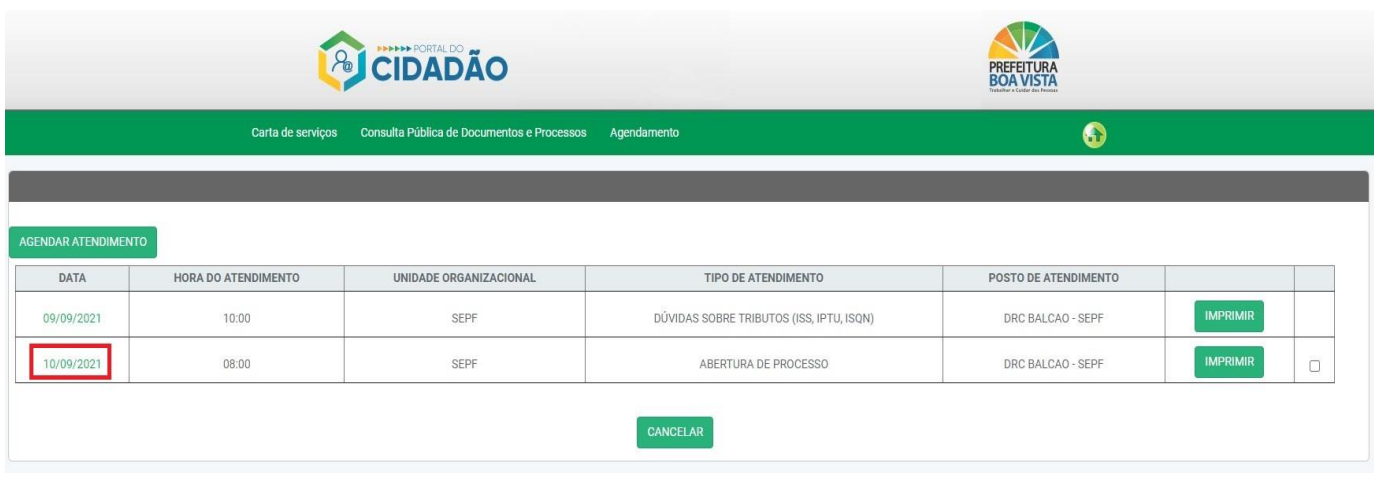

V ersão Manual 1.0 - Página 10 | 12

SECRETARIA MUNICIPAL DE TECNOLOGIA E INCLUSÃO DIGITAL - PREFEITURA MUNICIPAL DE BOA VISTA

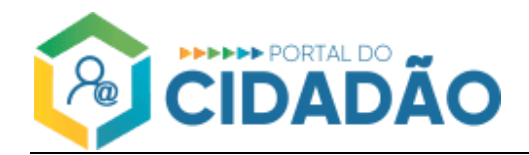

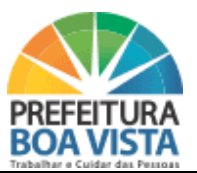

- Na tela de detalhamento é possível imprimir o comprovante do Agendamento.
- Clicar no botão Imprimir para visualizar o comprovante de impressão.

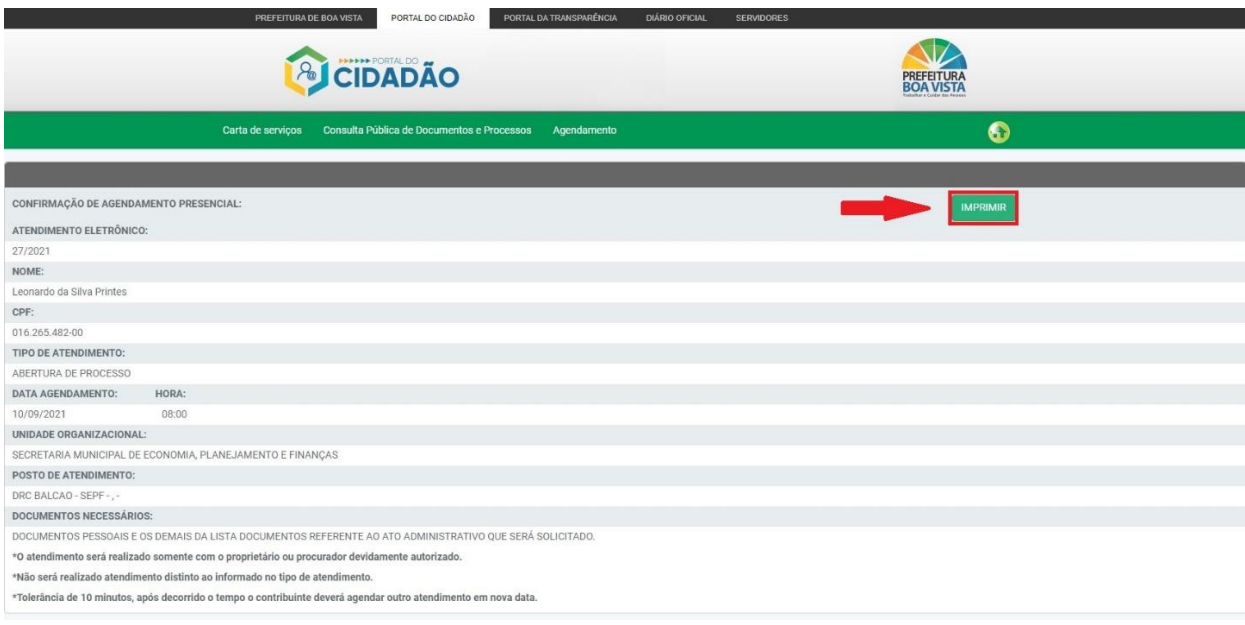

■ Após visualizar o comprovante, é possível imprimir.

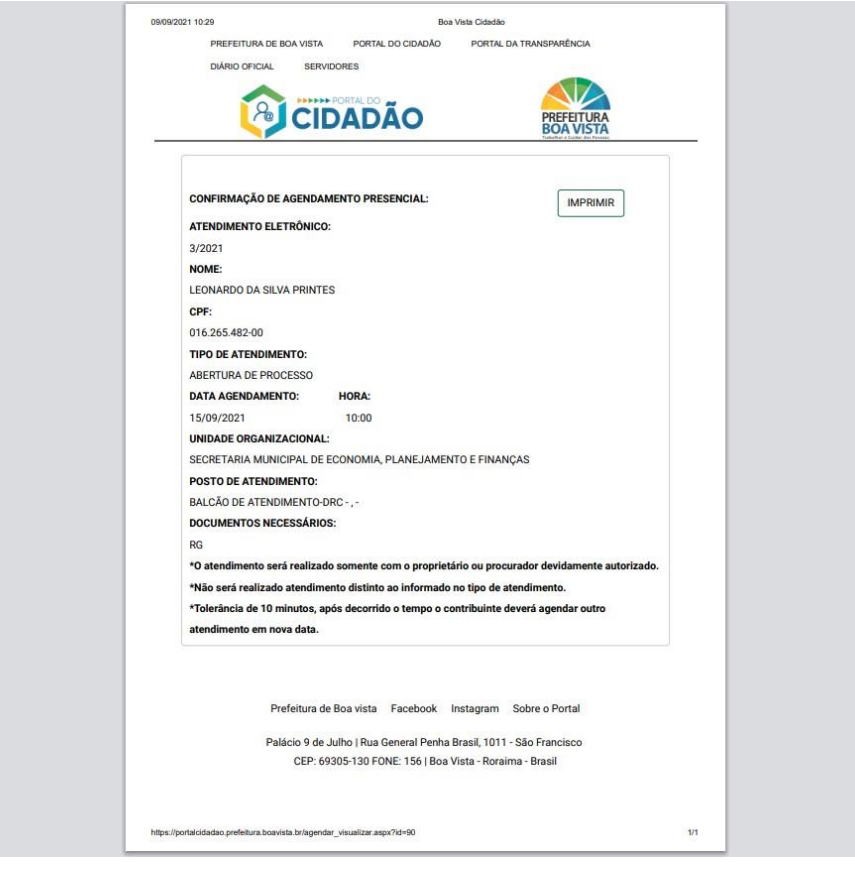

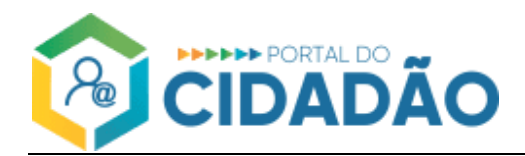

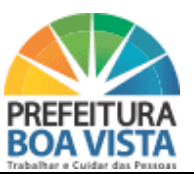

## **1.4 Cancelar Agendamento**

- Para cancelar o Agendamento, é necessário seguir os passos:
	- ✓ Clicar no campo marcado para selecionar o Agendamento a ser cancelado;
	- ✓ Clicar em CANCELAR.

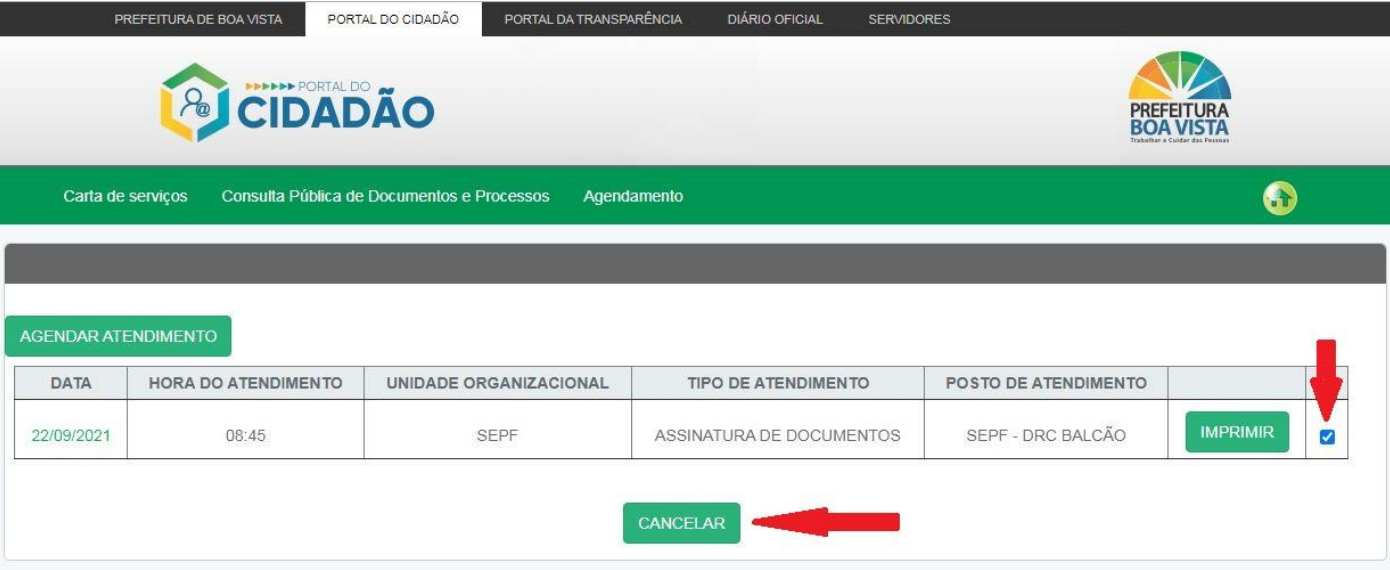